- 1. ACCEDERE ALLA PAGINA PERSONALE E SELEZIONARE *MOBILITÀ INTERNAZIONALE IN USCITA*E POI *BANDI DI MOBILITÀ*DAL MENU A DESTRA
- 1. LOGIN PERSONAL PROFILE AND CHOOSE *INTERNATIONAL MOBILITY OUTGOING*, THEN *MOBILITY APPLICATIONS* FROM THE RIGHT MENU

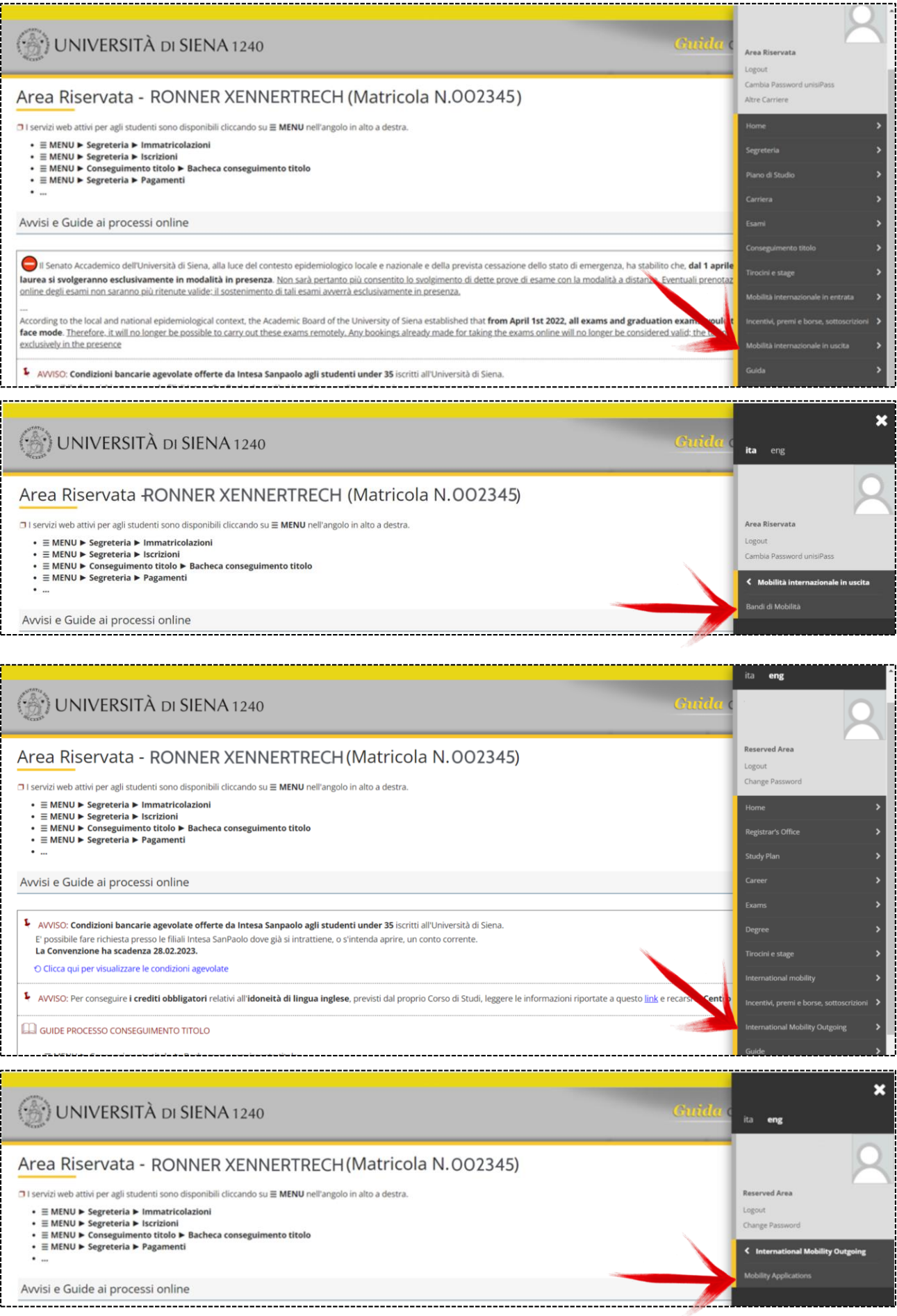

## 2. NEL CAMPO *AMBITO MOBILITÀ*SCEGLIERE *DOPPIA LAUREA*

## 2. CHOOSE *DOPPIA LAUREA* IN*MOBILITY AREA* FIELD

**EXCHANGE PROGRAM ACCORDI BILATERA** 

**Mobility Area** 

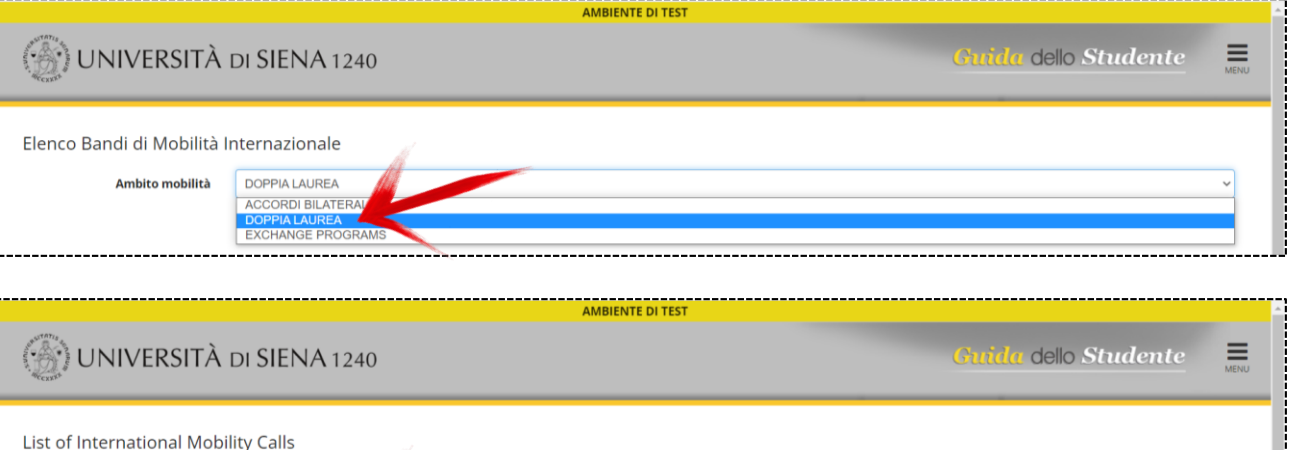

- **DOPPIA LAUREA** 3. ORA CLICCARE LA LENTE D'INGRANDIMENTO PER I DETTAGLI; QUINDI SCORRERE LA PAGINA VERSO IL BASSO E
- SCEGLIERE IL PERIODO DI MOBILITÀ(SE RICHIESTO) E L'OPZIONE DI ACCETTAZIONE O RINUNCIA 3. NOW CLICK ON THE MAGNIFYING GLASS TO OPEN DETAILS; THEN SCROLL DOWN AND CHOOSE YOUR MOBILITY PERIOD (WHEN AVAILABLE) AND ACCEPTANCE OR WITHDRAWAL OPTION

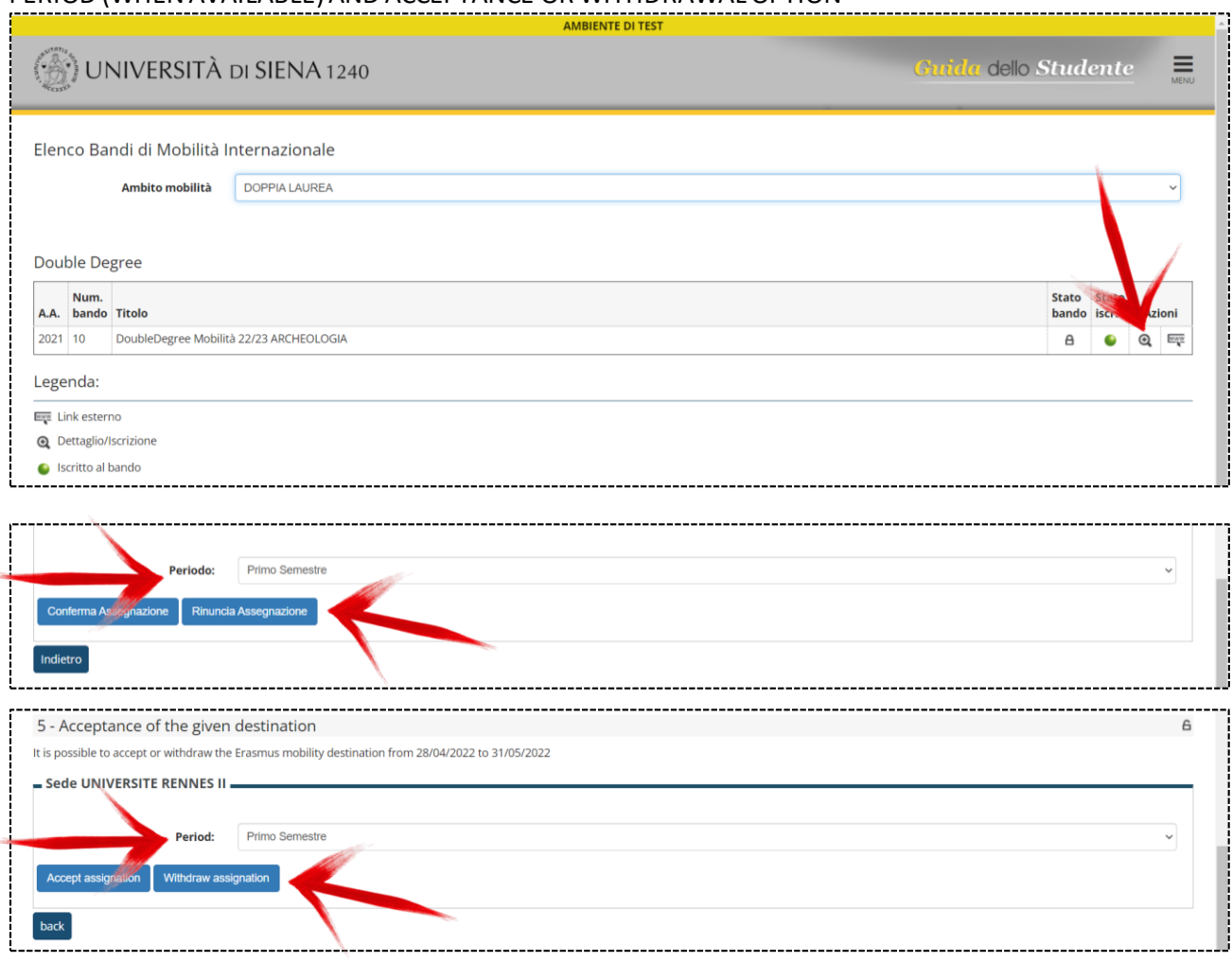